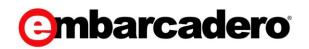

Product Documentation

# Embarcadero® DBArtisan™

Quick Start Guide

Version 2016 1<sup>st</sup> Edition Sept., 2015 © 2015 Embarcadero Technologies, Inc. Embarcadero, the Embarcadero Technologies logos, and all other Embarcadero Technologies product or service names are trademarks or registered trademarks of Embarcadero Technologies, Inc. All other trademarks are property of their respective owners.

Embarcadero Technologies, Inc. is a leading provider of award-winning tools for application developers and database professionals so they can design systems right, build them faster and run them better, regardless of their platform or programming language. Ninety of the Fortune 100 and an active community of more than three million users worldwide rely on Embarcadero products to increase productivity, reduce costs, simplify change management and compliance, and accelerate innovation. The company's flagship tools include: Embarcadero® Change Manager™, Embarcadero® RAD Studio, DBArtisan®, Delphi®, ER/Studio®, JBuilder®, and Rapid SQL®. Founded in 1993, Embarcadero is headquartered in San Francisco, with offices located around the world. Embarcadero is online at <u>www.embarcadero.com</u>.

September, 2015

# CONTENTS

| Introducing DBArtisan                                                   | 5  |
|-------------------------------------------------------------------------|----|
| About DBArtisan                                                         | 5  |
| Technical Requirements                                                  | 7  |
| Browser Requirements                                                    | 7  |
| Hardware Requirements                                                   | 7  |
| Operating System Requirements                                           | 7  |
| XP Support Notes                                                        |    |
| Vista and Windows 7 Support Notes                                       |    |
| 32-bit versus 64-bit Application Considerations and Restrictions        | 8  |
| DBMS Support and Connectivity Options                                   | 9  |
| Dedicated Support Connectivity Options                                  |    |
| Embarcadero Team Server 2016 Support                                    |    |
| Generic JDBC/ODBC Connectivity                                          |    |
| IBM DB2 for Z/OS Stored Procedure Requirements                          |    |
| Specifically-tested JDBC/ODBC Connectivity Products: Apache Hive/Hadoop | 12 |
| DBMS Versions no Longer Supported                                       |    |
| Installing and Licensing DBArtisan                                      |    |
| Installing DBArtisan                                                    |    |
| Licensing Your Product                                                  | 15 |
| Licensing Overview                                                      | 16 |
| Viewing Your License Type and Modules                                   | 16 |
| Understanding Trial, Workstation, and Networked Licenses                | 16 |
| DBArtisan License Modules, DBMS Support, and Feature Availability       | 16 |
| DBArtisan XE License Modules, DBMS Support, and Feature Availability    |    |
| Directing Queries Regarding Licenses                                    | 17 |
| Licensing Your Application                                              | 18 |
| Registering a Trial or Workstation License during Installation          | 18 |
| Registering a Workstation License After Application Startup             | 18 |
| Registering By Phone                                                    | 19 |
| Registering a Networked License                                         |    |
| Selecting a License Category During Startup                             |    |
| Online/Offline Mode and Concurrent License Checkout                     | 22 |
| DBArtisan Tutorial exercises                                            |    |
| Session 1: Getting Started with DBArtisan                               | 24 |
| Starting the DBArtisan Application                                      | 25 |
| Registering Cross-Platform Datasources to DBArtisan                     | 26 |
| Setting up the Datasource Explorer                                      |    |
| Exploring General Usability Features                                    |    |
| Session 2: Object and Schema Management                                 | 35 |
| Creating a Table Object                                                 |    |
| Making changes to an existing table object                              |    |
| Working with Object DDL                                                 | 36 |
| Session 3: Database Security Management                                 | 38 |

| Adding a new database user                             |    |
|--------------------------------------------------------|----|
| Granting and Editing User Privileges                   |    |
| Session 4: Space Management                            |    |
| Built-in Space Management                              |    |
| Advanced Space Management (Oracle and SQL Server only) |    |
| Session 5: SQL Management                              |    |
| Working with Query Builder                             |    |
| ISQL Window                                            |    |
| Automated error detection and coding assistance        |    |
| Feature Summary                                        | 49 |
| Setting environment options                            |    |
| SQL Debugging, Analysis and Tuning                     | 51 |
| Session 6: Job Management                              |    |
| Session 7: Data Management                             |    |
| Visual Data Editing                                    |    |
| Working with Table Data - Create Insert Statements     | 57 |
| Working with Table Data - Extract Data as XML          |    |
| Advanced Data Management - Schema and Data Migration   |    |
| Session 8: Performance Management                      | 63 |
| Monitoring Sessions                                    |    |
| Advanced Client-Side Performance Monitoring            | 66 |
| Session 9: Capacity Management                         |    |
| Session 10: General Utilities and Tools                |    |
| Session 11: Using Performance IQ                       | 70 |
| SQL Server                                             | 70 |
| CPU Waits query                                        | 70 |
| IO Scan                                                | 70 |
| Blocking waits                                         | 71 |
| Other Wait Types                                       |    |
| Quantity of statements                                 | 72 |

# Introducing DBArtisan

DBArtisan is an industry-leading database administration solution for managing Oracle, Microsoft SQL Server, Sybase, PostgreSQL, IBM DB2, and MySQL databases. Its crossplatform capability allows users to efficiently manage heterogeneous database platforms easily using a single front-end tool. Using DBArtisan, users boost their productivity by using a single tool for all their databases, regardless of the vendor.

### About DBArtisan

Your new application provides tools that can be used by a number of functions within an organization using DBMS from multiple vendors, in testing, development, or production environments.

**Datasource and Server Management**: Datasources must be registered. Datasources can be registered manually or semi-automatically. Storage can be registry-based or file-based, and a network storage option facilitates shared use of datasource catalogs.

**Object management tools**: Your application supports a wide range of database objects and related elements for each DBMS. You can create new objects, edit existing objects, and use a range of object operations that support common, general or DBMS-specific actions.

**Coding Environments/Editors**: Fully-featured environments dedicated to SQL, DDL and Active Script development are provided. Execution options are available as appropriate, and environment-specific related features, such as rollback/commit and query plan options, are provided. Related coding aids include on-the-fly semantic and syntactic validation, text substitution shortcuts, and visual query building tools. Related execution tools include script and file execution facilities.

Schema and data utilities (DBArtisan only): Schema extraction, migration, and publication wizards let you quickly extract and move schema and data across environments and even across DBMS types. DBMS-specific import/export, load/unload, and backup/restore utilities are also available. A Data Editor lets you edit your tables in real-time, supports all editable datatypes, and provides Unicode options. Table data can also be imported from formats such as spreadsheets.

**Project Management, Version Control, and Script Library**: Database project management facilities help you organize, alter, and keep track of changes to database objects or SQL scripts. The project management facilities act as a repository to maintain all source code for a database project. DBArtisan also incorporates version control functions and build management facilities to help you manage and build projects.

Other Time-savers and Productivity Tools: Working within the DBArtisan environment, you have access to database and file search facilities, use the visual difference to compare files or database objects, and access the Microsoft Windows task scheduler.

License-specific Add-ons: Depending on the licenses you purchased, you have access to the following tools:

- The DBArtisan Analyst Series includes advanced space, capacity, performance and backup management capabilities. They let you predict and prevent storagerelated problems, trend data and object growth over time, and pinpoint performance bottlenecks.
- Debuggers, available for IBM DB2 for Linux, Unix, and Windows, Oracle, Sybase, and SQL Server, let you test functions and procedures. A Profiler is available for Oracle datasources.

## **Technical Requirements**

Before using DBArtisan, please verify that your environment meets the requirements listed below:

**Note:** Users need full registry privileges during the installation and access to the keys under HKEY\_CURRENT\_USER in the registry after installation.

### Browser Requirements

DBArtisan requires Microsoft Internet Explorer 11 or later.

### Hardware Requirements

Embarcadero Technologies recommends the following minimum hardware requirements:

- Pentium 4-level processor
- 1 GB of memory
- o 1 GB of disk space
- o 1024 x 768 display

### Operating System Requirements

DBArtisan supports the following operating systems:

- Windows XP SP" (32-bit and 64-bit)
- Windows Vista (32-bit and 64-bit)
- Windows 7 (32-bit and 64-bit)
- Windows 8 (32-bit and 64-bit)

### **XP** Support Notes

Windows XP has two user security groups: Users and Power Users. Microsoft intentionally does not grant members of the Users Group the authority to install applications or make global changes to the system. Restricted Users are members of the Users Group. Standard users belong to the Power Users Group. Microsoft grants members of the Power Users Group the authority to install programs. You must be a member of the Administrators Group to install and use Embarcadero Technologies applications. Because Restricted Users are members of the Users Group, they cannot install and run Embarcadero Technologies applications.

Use the **Group Membership** tab to determine your group and review the Microsoft security guidelines. On the **Control Panel**, open **User Accounts**. On the **Users** tab, select a user and then click the **Properties** button. Click the **Group Membership** tab.

#### Vista and Windows 7 Support Notes

Windows Vista UAC and Windows 7 provide two user types: Standard users and Administrators. DBArtisan can be installed or uninstalled by an administrator or by a standard user using an administrator token. Standard users can run DBArtisan. For the purpose of running DBArtisan, default standard user token privileges should not be modified. Modifying standard user token privileges can result in licensing issues that will prevent DBArtisan from operating correctly.

# 32-bit versus 64-bit Application Considerations and Restrictions

If you install the 64-bit version of DBArtisan, and you are using custom drivers, you must be using 64-bit versions of those drivers when using the 64-bit version of DBArtisan. Similarly, 32-bit versions of custom drivers must be used with the 32-bit DBArtisan installation.

For version control integration, if you install the 64-bit version of DBArtisan, you can work with either a 32-bit or 64-bit MSSCCI provider. The feature is controlled from the Options Editor's Version Control tab (File > Options > General > Version Control).

# DBMS Support and Connectivity Options

## Dedicated Support Connectivity Options

DBArtisan provides dedicated connectivity to a specific version range of IBM DB2 for Linux, Unix, and Windows, IBM DB2 for z/OS,Microsoft SQL Server, MySQL, PostgreSQL, Oracle, Sybase, and Teradata databases. The following connectivity options are provided:

- **Native Embarcadero drivers:** DBArtisan is packaged with a set of native drivers, each requiring a DBMS-specific client to be installed.
- JDBC drivers: DBArtisan can connect to a datasource more directly using one of the packaged, third-party JDBC drivers. No additional connectivity components need to be installed. One or more third-party drivers, tested against DBArtisan, are installed with DBArtisan.

The following table provides a summary of resources/requirements for connectivity to dedicated DBMS platforms. For each platform, it lists supported versions, the client software that must be installed if using native Embarcadero clients, and the third-party, Type 4 JDBC drivers packaged with DBArtisan.

| DBMS<br>Platform                       | Supported Versions                                                                                                    | Client Required for use<br>with native Embarcadero<br>drivers                                                                                            | Packaged JDBC<br>Driver                                                                             | Source<br>&<br>License                        |
|----------------------------------------|----------------------------------------------------------------------------------------------------|----------------------------------------------------------------------------------------------------|----------------------------------------------------------------------------------------------------|-----------------------------------------------|
| Apache Hive<br>(Technical<br>Preview)* | 0.13.1                                                                                                    | Simba Hive ODBC Driver<br>(v1.4.13.1013)<br>Hortonworks Hive ODBC<br>Driver (v1.4.08.1008)<br>Cloudera ODBC Driver<br>for Apache Hive<br>(v2.05.10.1003) | Apache Software<br>Foundation -<br>Apache Hive<br>JDBC v0.13.1                                      | <u>license</u>                                |
| IBM DB2 for<br>z/OS                    | v8, v9, and v10                                                                                                    | DB2 UDB Client for<br>Windows 8.0 or later                                                                                                    | IBM Data Server<br>Driver for JDBC                                                                  | -                                             |
| IBM DB2 for<br>LUW                     | Versions <b>9.0 - 10.0</b>                                                                                                    | IBM DB2 LUW Client for Windows 8.0 or later                                                                                                    | IBM Data Server<br>Driver for JDBC                                                                  | -                                             |
| Microsoft SQL<br>Server                | 2005 (All editions<br>including 2005 Express<br>Edition for 32-bit x86<br>and 64-bit Itanium &<br>x86-64)<br>2008<br>2012<br>2014           | Microsoft SQL Server<br>Client Library                                                                                                    | JTDS Type 4<br>JDBC Driver for<br>Microsoft SQL<br>Server<br>Microsoft SQL<br>Server JDBC<br>Driver | LGPL<br><u>source</u> ,<br><u>license</u>     |
| MySQL                                  | 4.x                                                                                                    | MySQL Connector/ODBC<br>Driver 5.2.x Driver -<br>MySQL Connector/ODBC<br>driver 3.51.x Driver                                                            | Connector/J                                                                                         | GPL,<br><u>source &amp;</u><br><u>license</u> |
| Oracle                                 | Oracle <b>9i</b> , <b>10g</b> , <b>11g</b> ,<br>and <b>12c</b>                                                                              | Oracle SQL*Net Client                                                                                                    | Oracle JDBC<br>Thin Driver                                                                          | -                                             |
| PostgreSQL                             | <b>9.3</b> minimum<br>Specifically-supported<br>PostgreSQL-based<br>database products<br>include Greenplum,<br>Pivotal HAWQ, and<br>BigSQL. | PostgreSQL ODBC Driver<br>(latest version<br>recommended)                                                                                                | PostgreSQL<br>JDBC Driver                                                                           | BSD,<br><u>license</u>                        |
| Sybase ASE                             | Sybase 15.7 - Sybase<br>16                                                                                                    | Sybase Open Client                                                                                                    | JTDS Type 4<br>JDBC Driver for<br>Microsoft SQL<br>Server<br>Sybase jConnect<br>JDBC Driver         | LGPL,<br><u>source</u> ,<br><u>license</u>    |
| Sybase IQ                              | 12.7, 15.4, 16                                                                                                    | SQL Anywhere ODBC<br>drivers for Sybase IQ 12.7<br>Sybase IQ 32-bit ODBC<br>drivers                                                                      | Sybase jConnect<br>JDBC Driver for<br>Sybase IQ                                                     | -                                             |

Teradata13.10, 14.0, 14.10, andTeradata ODBC driver forTeradata JDBC(Technical15.0Windows (version 15DriverPreview)\*recommended)CommendedCommended

\* About Technical Previews - Technical previews are intended to introduce a new DBMS platform only. The available functionality is typically minimal. For example, command Line startup, standard datasource registration and connection features, limited Datasource Navigator/Explorer tree functionality, a minimal set of object actions, as well as SQL Editor execution and related, common SQL Editor functionality such as Query Options, Paste SQL Syntax, and Paste SQL Statement. Access may not be covered under SE or trial licenses. Contact Oz.Basarir@embarcadero.com to obtain a separate license for a platform designated as a Technical Preview.

### Embarcadero Team Server 2016 Support

DBArtisan can make use of datasource definitions stored on an Embarcadero Team Server 2016.

### Generic JDBC/ODBC Connectivity

Generic JDBC/ODBC connectivity to non-dedicated DBMS systems or non-database datasources is also provided. DBArtisan can connect to a datasource using a customer-provided, third-party JDBC version 4.0 or ODBC version 3.0 driver. Minimal DBArtisan functionality is provided, including a basic Explorer tree and SQL querying.

### IBM DB2 for Z/OS Stored Procedure Requirements

When working against an IBM DB2 for z/OS data source, DBArtisan relies on the following stored procedures, provided as an optional installation step in setting up the DB2 subsystem:

- o DSNWZP
- O DSNUTILS
- o ADMIN\_COMMAND\_DSN
- o ADMIN\_COMMAND\_DB2

Prior to using DBArtisan against an IBM DB2 for z/OS data source, ensure that these components are installed on the server. See <u>IBM DB2 for z/OS documentation</u> for more information.

## Specifically-tested JDBC/ODBC Connectivity Products: Apache Hive/Hadoop

DBArtisan has been successfully tested against Apache Hive/Hadoop datasources using the Hortonworks ODBC driver. Similarly, Cloudera Impala datasources have been tested using the Cloudera JDBC driver. In both cases, SQL querying and a <u>Datasource</u> <u>Navigator/Explorer</u> tree are available.

### DBMS Versions no Longer Supported

As of this release, DBArtisan is no longer being tested against Sybase ASE versions before 15.7.

## Installing and Licensing DBArtisan

Before you can register any Embarcadero Technologies application, you must meet the minimum technical requirements. If you meet all the minimum technical requirements, you can install DBArtisan. After installation, you must license the application.

The following topics walk you through this process:

- o <u>Technical Requirements</u>
- o DBMS Support and Connectivity Options
- o Installing DBArtisan
- Licensing Your Product

# Installing DBArtisan

To install the application successfully, you must complete each panel of the installation wizard. 64-bit and 32-bit versions of DBArtisan are available with the trial version, which can be downloaded from <u>http://www.embarcadero.com/products</u>.

The DBArtisan installation wizard installs all corresponding files on your machine. The installer offers common options such as license agreement, file and folder selections, and shortcut options. An application-specific option lets you associate file suffixes of elements such as SQL scripts with DBArtisan.

**NOTE:** Before installing DBArtisan from Embarcadero ToolCloud, see <u>http://docs.embarcadero.com/products/xe/</u> for additional requirements or revised instructions.

The panels presented by the wizard vary depending on whether you are upgrading or performing an initial installation.

**Caution:** If you have not registered a license when you start a DBArtisan installation, you will be prompted to register a license. For more information, see <u>Licensing Your Product</u>.

After the installation is complete, we recommend that you reboot your machine before using DBArtisan.

# Licensing Your Product

Each Embarcadero client application requires one or more licenses to run. An Embarcadero product, such as DBArtisan, has a baseline license that provides basic feature support for that product. Also, incremental licenses may be required to support specific DBMS platforms, product add-ons, or other functions.

For more information, see the following topics:

- o Licensing Overview
- Licensing Your Application
- o <u>Selecting a License Category During Startup</u>
- o Online/Offline Mode and Concurrent License Checkout

## Licensing Overview

The following topics provide a high-level discussion of key licensing topics and directs you to sources of more detailed information.

- <u>Viewing Your License Type and Modules</u>
- o <u>Understanding Trial, Workstation, and Networked Licenses</u>
- o DBArtisan License Modules, DBMS Support, and Feature Availability
- o DBArtisan XE License Modules, DBMS Support, and Feature Availability
- Directing Queries Regarding Licenses

### Viewing Your License Type and Modules

The **About**... dialog, available from the **Help** menu, displays your license type and each license module currently registered.

# Understanding Trial, Workstation, and Networked Licenses

Three kinds of licenses are available: Trial, Workstation, and Networked.

- **Trial licenses** A license for a 14-day, full-featured trial version of the product. The trial license must be registered before you can use the product.
- WorkstationA license or set of licenses is tied to a particular workstation. The product can<br/>only be used on that workstation.
- Networked licensing Networked licenses are administered and distributed by a central License Server (Embarcadero License Center or Acresso FLEXnet Publisher). There are two types of networked licenses: *Concurrent* and *Networked Named User*. With Concurrent licensing, users on different machines take turns using licenses from a shared pool. With Networked Named User licensing, licenses are pre-assigned to specific users setup on the license server's user list. Those users are guaranteed to have licenses available any time. **NOTE:** Concurrent licenses can be borrowed for use without a network connection. For details, see <u>Online/Offline Mode and Concurrent License Checkout</u>.

For a detailed description of licensing options, see <u>http://www.embarcadero.com/software-licensing-solutions</u>.

# DBArtisan License Modules, DBMS Support, and Feature Availability

Individual license modules correspond to the DBMS platforms you are licensed to use. Also, each DBMS license module corresponds to a product edition. Feature availability for each license module edition is as follows:

- **Standard**: Provides baseline support including datasource management, object management, SQL editing and execution, and standard tools and utilities.
- Professional (DBArtisan): Standard Edition features plus SQL Debugger and SQL Profiler.
- Workbench (DBArtisan): Professional Edition features plus Performance Analyst, Space Analyst, and Capacity Analyst.

# DBArtisan XE License Modules, DBMS Support, and Feature Availability

An XE license provides access to all supported DBMS platforms. XE module and feature availability are as follows:

- XE Pro (DBArtisan): Provides baseline support including datasource management, object management, SQL editing and execution, and standard tools and utilities, SQL Debugger and SQL Profiler.
- **Analyst Pack** (DBArtisan): Provides access to Performance Analyst, Space Analyst, and Capacity Analyst.

## Directing Queries Regarding Licenses

Questions regarding license availability, feature availability, and client or server licensing, should be directed as follows:

- If you work in an organization that uses networked licensing, direct any questions to your site's DBArtisan administrator.
- If you are using workstation licensing, direct licensing questions to your Embarcadero Technologies representative.

# Licensing Your Application

See the following topics for details on registering your product:

- o Registering a Trial or Workstation License during Installation
- <u>Registering a Workstation License After Application Startup</u>
- o <u>Registering By Phone</u>
- <u>Registering a Networked License</u>

# Registering a Trial or Workstation License during Installation

Shortly after initiating the download of a trial version of an Embarcadero product, you should receive an email with a serial number you must register during installation. Similarly, if you purchase an Embarcadero product while no trial version is active, you will receive a serial number that must be registered during installation.

- 1. Start the installation. An Embarcadero License Registration dialog appears.
- 2. Copy the serial number from the email and paste it in the **Serial Number** field.
- 3. Enter your Embarcadero Developer Network account credentials in the Login or Email and Password fields. If you have not previously created an EDN account or have forgotten your password, click I need to create ... or I've lost my password.
- 4. Click Register.

Your activation file should be downloaded and installed automatically. If this does not happen, click the **Trouble Connecting? Try Web Registration** link and follow the prompts. If you still have problems, see <u>Registering By Phone</u>.

# Registering a Workstation License After Application Startup

The following instructions assume that you have received a workstation license by email and that you currently have a valid trial license. If you did not install a trial version or the trial period has expired, follow the instructions in <u>Registering a Trial or Workstation</u> <u>License during Installation</u> instead.

- 1. On the **Help** menu, select **About**, and then on the dialog that opens, click **Manage** to open a license manager dialog.
- 2. On the **Serial** menu, select **Add**.
- 3. Copy the serial number from the email and paste it in the Add Serial Number dialog, and then click OK.

4. Right-click on the serial number you added, and then select **Register** from the context menu. A registration dialog opens.

Note: The **Registration Code** box shows a machine-specific identifier required with other registration methods.

- 5. Ensure that the **Register using Online Registration** radio box is selected.
- Provide Developer Network credentials in the DN Login name or Email and DN Password boxes. If you have not previously created an EDN account or have forgotten your password, click I need to create ... or I've lost my password.
- 7. Click Register.
- 8. If prompted to restart the application, click **Yes**.

Your activation file should be downloaded and installed automatically. If this does not happen, click the **Trouble Connecting? Try Web Registration** link and follow the prompts. If you still have problems, <u>Registering By Phone</u>.

### Registering By Phone

If you have problems with either of the above procedures, you can register licenses by phone. You will have to provide:

- Developer Network credentials
- The registration code displayed in the Embarcadero License Registration dialog that appears when you start an unlicensed application
- The product base license serial number
- The license serial numbers for any additional features you have purchased.

For North America, Latin America, and Asia Pacific, call (415) 834-3131 option 2 and then follow the prompts. The hours are Monday through Friday, 6:00 A.M. to 6:00 P.M. Pacific time.

For Europe, Africa, and the Middle East, call +44 (0)1628-684 494. The hours are Monday through Friday, 9 A.M. to 5:30 P.M. U.K. time.

Shortly after phoning in, you will receive an email containing an activation file. Then do the following:

- 1. Save the file to the desktop or a scratch directory such as c:\temp.
- 2. On the **Help** menu select **About** and then on the dialog that opens, click **Register**. A registration dialog opens.
- 3. Select the I have received an activation file (\*.slip or reg\*.txt) radio box.
- 4. Click the **Browse** button and use the **Select License Activation File** dialog to locate and select the activation file you installed.

- 5. Click the **Import** button to import the activation file and when complete, click the **Finish** button.
- 6. If prompted to restart the application, click **Yes**.

### Registering a Networked License

If you work in an organization using Networked licensing, an administrator, department head, or someone performing a similar function will provide you with an activation file.

Once you receive the file, save it to the license subfolder of your product's main installation folder (typically C:\Program Files\Embarcadero\<product><version>\license\), then restart the application.

No additional steps are necessary.

# Selecting a License Category During Startup

During startup, if multiple concurrent license categories are available, you are prompted to select a category to use for this DBArtisan session. Multiple license categories can be set up to provide differing feature access or access to different DBMS versions. Feature and DBMS version access are typically distributed across multiple license categories to optimize the use of a site's purchased licenses.

**Note:** This dialog also includes the option to remember your selection on subsequent startups. If you select that option, you can subsequently use the **Select Licenses** button on the **About**... dialog (Help > About) to select a different license.

Contact your License Administrator for details on individual license categories or requests for additional feature or DBMS support.

# Online/Offline Mode and Concurrent License Checkout

Concurrent licenses can be used in both online and offline modes. In online mode, you must have a continuous network connection to your License Center. Licenses are checked out on startup and checked back in on shutdown.

You can also use a license in offline mode. When you explicitly check out a license for offline use, you can use the license without a connection to your License Center for a specified duration. This lets you work while travelling or commuting, work away from your primary work area, or use the license when a network connection is unavailable or not required.

**Note:** Contact your site administrator for information on offline license availability, the maximum duration, offline license policy at your site, or any other issues arising from online license usage.

#### To check out a license for offline use:

- 1. On the Help menu, select Checkout License. The Check Out Licenses For Offline Use dialog opens.
- 2. Select the check box associated with each individual license you want to check out.
- 3. In the **Checkout Duration** box, type the number of hours that you can use the offline license without a network connection to the License Center.
- 4. Click OK.

You can work offline for the specified duration. The duration period begins immediately.

If you subsequently establish a network connection to the License Center before the license duration expires, you can indicate to the License Center that the offline license is no longer required.

#### To indicate that an offline license is no longer required:

1. On the Help menu, select Checkin License.

There is no interruption in DBArtisan usage. The license is not actually checked in until you shut down DBArtisan.

# **DBArtisan Tutorial exercises**

The exercises that follow walk you through DBArtisan's major functional areas. After completing these exercises, you will have the foundation you need to explore the many features and benefits of DBArtisan. You'll have learned how to competently manage the major database administration disciplines using DBArtisan's standard cross-platform console. Also, you will have a solid understanding of DBArtisan's more advanced Space, Performance, and Capacity management capabilities.

This guide is divided into 10 sessions:

- o Session 1: Getting Started with DBArtisan
- o Session 2: Object and Schema Management
- <u>Session 3: Database Security Management</u>
- o <u>Session 4: Space Management</u>
- o <u>Session 5: SQL Management</u>
- o Session 6: Job Management
- o <u>Session 7: Data Management</u>
- o <u>Session 8: Performance Management</u>
- o Session 9: Capacity Management
- o Session 10: General Utilities and Tools
- Session 11: Using Performance IQ

You can use this basic tutorial as a roadmap of product highlights, but also to help you find your own path to explore DBArtisan.

Once you've started, you can select **Help Topics** from the **Help** menu to find many additional resources that complement and build on many of the activities shown in this tutorial.

# Session 1: Getting Started with DBArtisan

Your first tasks in getting familiar with DBArtisan are as follows:

- Starting the DBArtisan Application
- o <u>Registering Cross-Platform Datasources to DBArtisan</u>
- Setting up the Datasource Explorer
- Exploring General Usability Features

## Starting the DBArtisan Application

How you start DBArtisan depends on the type of application you are evaluating:

- **InstantOn version**: start the application by double-clicking the file you downloaded.
- Fully-installed version: The Start menu sequence for DBArtisan is always in the form Programs > Embarcadero DBArtisanversion identifier > DBArtisanversion identifier, where version identifier reflects the version you are running.

#### To get started

1. Run DBArtisan.

The first time DBArtisan starts, a dialog opens, prompting you to set up datasources. In addition to letting you manually set up individual datasources, a number of more automated methods are available. If you have installed and used other Embarcadero tools, DBArtisan can find any active datasources being used by those tools. Also, DBArtisan provides a Discover Datasources feature that automatically searches the DBMS configuration files on your system for datasources that are not currently registered. Since other Embarcadero tools let you export datasource definitions to file, you also have the option of importing these definitions.

2. For the purpose of this tutorial, click **Cancel**. You will be registering a datasource manually.

Proceed to Registering Cross-Platform Datasources to DBArtisan.

## Registering Cross-Platform Datasources to DBArtisan

The Datasource Registration Wizard walks you through the process of registering a datasource for use with DBArtisan.

- 1. On the **Datasource** menu, select **Register Datasource**. DBArtisan opens the wizard, initially prompting you for the DBMS type.
- 2. Select **Oracle** as the database type and then click **Next**. DBArtisan opens the next panel of the Datasource Registration Wizard.

| Database Type Connection Information Security Parameters                                    | Registration type:                                    | User defined 🔹                     |
|---------------------------------------------------------------------------------------------|-------------------------------------------------------|------------------------------------|
| Custom Driver Properties<br>Datasource Properties<br>Oracle View Config<br>Datasource Group | Host:<br>Port:<br>SID/Service Name:<br>Instance Name: | 1521<br>Type: O SERVICE_NAME O SID |
|                                                                                             | Datasource Name:                                      |                                    |

- 3. Ensure that **User defined** is selected and provide the **Host** machine name associated with an Oracle datasource.
- 4. Type a **Port** number. The default is 1521, but you can change it to wherever the Oracle listener is set up.
- 5. Specify a **Type** of **SERVICE\_NAME** or **SID** and enter the corresponding value in the **SID/Service** box.
- 6. In the **Datasource Name** text box, type **SAMPLE\_DATASOURCE** for the purpose of this example.
- 7. Click **Next**. DBArtisan saves your selections and opens the next panel of the wizard. This is where you enter login credentials.
- 8. Provide a User ID and Password.
- 9. To save and encrypt your password so that you do not have to provide credentials each time you connect, select **Auto-Connect?**.
- 10. Click **Datasource Group** to display the last panel.

- 11. In the **Managed Datasources** tree, select the folder corresponding to the type of DBMS you are registering.
- 12. Click **Finish**. DBArtisan prompts you as to whether you want to connect to the datasource.
- 13. Click Yes.

The same easy-to-use Datasource Registration Wizard is available for directly-supported DBMS platforms as well as JDBC and ODBC datasources. Datasource information is stored in the registry, is editable, and datasources can be deleted. If you run multiple Embarcadero products on the same machine, they can share the same datasource catalog.

A number of datasource catalog storage options are available:

- A local, file-based alternative lets you easily move a datasource catalog between users.
- A remote, file-based alternative lets multiple users share a single catalog. Settings can be changed locally but are not propagated to other users or retained over shutdown/startup

Another way of centralizing datasource definition maintenance is available if you use Embarcadero Team Server 2016. Datasource definitions can be stored on Team Server 2016 and subsequently registered as local datasources. Local connection details for a datasource are synchronized with the Team Server 2016 version on each attempt to connect to a datasource.

For details on datasource options, refer to the DBArtisan online Help.

Proceed to <u>Setting up the Datasource Explorer</u>.

## Setting up the Datasource Explorer

The first time you start DBArtisan, the Datasource Navigator occupies the left side of the main window. It is a single pane window that lets you navigate the datasources that you register and initiate actions against databases and database objects.

| Datasource Navigator         | Ψ×    |
|------------------------------|-------|
|                              | P 🔕 🕹 |
| 🛅 DB2 Servers                |       |
| 🛅 Interbase-Firebird Servers |       |
| 🛅 JDBC Servers               |       |
| 🛅 MS SQL Servers             |       |
| 🛅 MySQL Servers              |       |
| 🛅 My_Custom_Group            |       |
| 🛅 Oracle Servers             |       |
| C Servers                    |       |
| 🛅 Sybase Servers             |       |
|                              |       |
|                              |       |
|                              |       |
|                              |       |

For the following set of exercises, you will be using a similar aid.

#### To prepare for subsequent exercises

- 1. Dismiss the Navigator by clicking the close button (X) at the top of the Navigator window.
- 2. Select View > Activate Explorer.

The Datasource Explorer is a two pane window that provides most of the same functions as the Navigator.

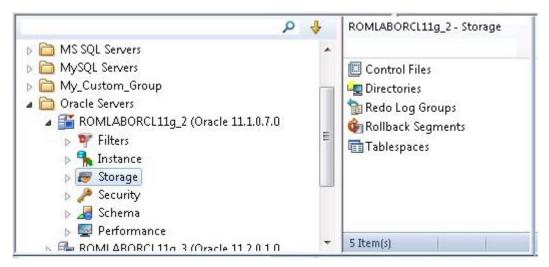

One key difference is the right pane of the window. It displays details for the node currently selected in the left pane. This might be individual database objects such as tables or primary keys, configuration parameters, and so on.

Before proceeding, familiarize yourself with the **View** menu commands for opening the Navigator and Explorer, and the ways to close those windows. As you proceed with DBArtisan, you will develop a preference for either the Navigator or Explorer, or find that each has benefits that are preferable in different situations.

Proceed to Exploring General Usability Features.

# Exploring General Usability Features

DBArtisan provides many "user in mind" features that make the product configurable to meet individual needs and preferences. These features are designed to shave time off the tasks that you perform many times on any given working day.

#### Retaining Datasource Explorer View Settings

1. At the top of the Explorer tree, click to expand the drop-down menu.

| م                                                                                                    | ♦ |                                                                                                    |
|----------------------------------------------------------------------------------------------------|---|----------------------------------------------------------------------------------------------------|
| <ul> <li>DB2 Servers</li> <li>Interbase-Firebird Servers</li> <li>JDBC Servers</li> <li>MS SQL Servers</li> <li>MySQL Servers</li> <li>My_Custom_Group</li> <li>Oracle Servers</li> <li>Servers</li> <li>Sybase Servers</li> </ul> |   | Organize by Object Owner<br>Show System Objects<br>Show Only My Objects<br>Full Refresh<br>Expand All Groups<br>Collapse All Groups<br>Collapse All Datasources |
|                                                                                                    | [ | Retain View Settings                                                                                                    |
|                                                                                                    |   | Bookmarks •                                                                                                    |

2. Select Retain View Settings.

The next time you open DBArtisan, the Explorer appears just as you left it.

#### Working with Datasource Explorer Bookmarks

1. In the Explorer tree, right-click the datasource you registered and select Add bookmark from the context menu.

| SAMPLE_DATASOURCE (Cont | a 11 2 0 1\                |
|-------------------------|----------------------------|
| 9                       | Connect                    |
|                         | Change Group               |
| <b>E</b>                | Edit                       |
| B                       | Unregister                 |
| 6                       | Register Like              |
| 2                       | Role Activation            |
|                         | Monitor                    |
| <i>B</i>                | Configure                  |
| sol                     | Extract                    |
|                         | Migrate                    |
|                         | Command •                  |
|                         | Refresh                    |
|                         | Filter                     |
|                         | Copy object name(s) Ctrl+C |
|                         | Add bogkmark               |

DBArtisan opens the Add Friendly Bookmark Name dialog.

2. Click OK.

After Bookmarks are defined you can use them to easily navigate to commonly used datasource resources using the dropdown at the top of the Explorer and selecting the **Bookmarks** item.

| Bookmark Manager |   |                               |
|------------------|---|-------------------------------|
| DB2              | Þ |                               |
| DB2O5390         |   |                               |
| MySQL            | > |                               |
| Oracle           | • | Datasource: SAMPLE_DATASOURCE |
| SQLServer        | Þ |                               |
| Sybase           | Þ |                               |
| Generic          | 5 |                               |

#### Setting Keyboard Shortcuts and Hotkeys

- 1. From the **Tools** menu, select **Customize**. The **Customize** dialog opens.
- 2. In the **Customize** dialog, open the **Keyboard** tab.

| Category:                   | Set Accelerator for:    |           |
|-----------------------------|-------------------------|-----------|
| File                        | 💌 Default 💌             |           |
| Commands:                   | Current Keys:           |           |
| 1<br>Active Script          |                         | Assign    |
| Close<br>DDL Editor<br>Exit | Brees New Chester Ver   | Remove    |
| ISOI<br>Description:        | Press New Shortcut Key: | Reset All |

The **Keyboard** tab can be used to set keyboard shortcut hot keys for all areas of DBArtisan functionality.

3. Click Close.

#### Datasource Explorer tree filtering

DBArtisan provides a number of ways to filter the Datasource Explorer tree, easing navigation. During a DBArtisan session, you can use the **Filter** box at the top of the Datasource Explorer to display only those objects whose name contains characters typed in the **Filter** box.

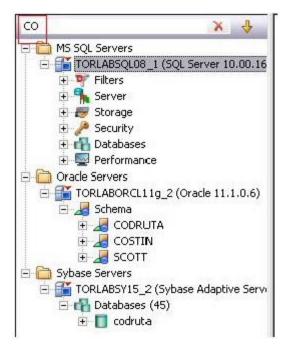

If you are interested in a more permanent filtering method, you can create filters at the DBMS or datasource level. Filters are available under the **Filters** node for each datasource.

| <b>-</b> | TORLABSQL05_1 (SQL Server 09.00.1399) |
|----------|---------------------------------------|
| -        | 🏆 Filters (4)                         |
|          | 🔄 🔤 🕎 Ignore System Objects (0)       |
|          | - 🗌 🌱 Show Only My Objects (0)        |
|          | - 🔽 🌱 oracle2 (0)                     |
|          | 🛛 🖤 New Filter (0)                    |
| 1.1      | I+I- 📾 Storage                        |

Right-clicking in the tree and selecting **Filter** opens the **Filters** dialog. It lets you filter out object types at the DBMS platform level. It also lets you create object filters.

Object filters can be object name-based, schema-based, or some combination thereof. A name-based or schema-based filter consists of one or more ANDed conditions. You also specify the object types to which the filter is to apply.

| ters                                                        |                                                                       |          |       |        |                                 |
|-------------------------------------------------------------|-----------------------------------------------------------------------|----------|-------|--------|---------------------------------|
| Object Filte                                                | ers Node F                                                            | ilters   |       |        |                                 |
| 14 13 14 14 14 14 15 17 17 17 17 17 17 17 17 17 17 17 17 17 | nore System C<br>now Only My O                                        |          |       |        | New<br>Delete                   |
| 🛨 🔽 🌱 M                                                     | yFilter                                                               | bjects   |       |        | Rename                          |
| 🗄 🚮 Oracle                                                  |                                                                       |          |       |        | Clone                           |
|                                                             | iow Only My O                                                         | Elements |       | 1.576  | 3y Datasource<br>3y Filter<br>1 |
| Property                                                    | Operator                                                              | Elements | Value | - I -  |                                 |
| Name •                                                      | Like •                                                                | TOR      | 10/00 |        | New                             |
| 🖸 Schema 🔹                                                  | Equals                                                                |          |       |        | Delete                          |
|                                                             | Equals <sup>M</sup><br>Not Equals<br>Like<br>Not Like<br>In<br>Not In | 5        |       |        |                                 |
|                                                             |                                                                       |          | ОК    | Cancel | Help                            |

Object filters are created at the DBMS or datasource level and can be enabled and disabled for individual datasources.

The **Filters** dialog also lets you hide or display nodes based on object type. Node filtering lets you filter out object types for all datasources of the same DBMS type.

| ilters                                                                                                    |    |        | (                          |
|----------------------------------------------------------------------------------------------------|----|--------|----------------------------|
| 1 Object Filters Node Filters                                                                                                    |    |        | 1                          |
| BB2     BB2     B |    | [      | Select All<br>Unselect All |
|                                                                                                    | ОК | Cancel | Help                       |

In addition to any custom object filters you create, the **Filters** node also provides access to two default filters: **Ignore System Objects** and **Show Only My Objects**. They can be applied at the datasource level and cannot be deleted or modified.

Proceed to Session 2: Object and Schema Management.

# Session 2: Object and Schema Management

DBArtisan provides unparalleled database object management capabilities. Its database platform-specific and version-specific graphical object editors and wizards enable you to easily create, drop or alter any of your accessible database objects.

### Creating a Table Object

The following example walks you through creating a standard Oracle table object. This concept carries across all of the supported object types, across all of the supported platforms.

- 1. On the Datasource Explorer, expand the **Schema** node of an Oracle datasource.
- 2. Right-click the Tables node, and then select Create.
- 3. DBArtisan opens the Table wizard and leads you through the process of creating a table object.

| Properties<br>Specify the table properties. |            |                             |       |  |
|---------------------------------------------|------------|-----------------------------|-------|--|
| Properties                                  | Proc       | perty                       | Value |  |
| Columns                                     | ⊖ Creation |                             |       |  |
| Indexes                                     |            | Schema                      |       |  |
| Constraints                                 |            | Vame                        |       |  |
| Storage                                     | 81         | l able                      |       |  |
| IOT Properties                              | (          | Cache                       |       |  |
| Partition                                   | F          | Row Movement                |       |  |
| Comment                                     | F          | <sup>p</sup> arallel Degree | 1     |  |
| Permissions                                 | F          | Parallel Instances          | 1     |  |
|                                             | F          | Percent Free                |       |  |
| DDL View.                                   | Θ Ι        | Physical                    |       |  |
|                                             | F          | Row Organization            | HEAP  |  |
|                                             | l          | .ogging                     |       |  |
|                                             |            | Table Compression           |       |  |

- 4. Complete the wizard panels, and ensure that you create two or more columns in the table.
- 5. Click Finish.

DBArtisan lets you preview any and all generated scripts before you submit them to the database. This is standard for all object-related scripts.

### Making changes to an existing table object

Changes to database tables, such as modifying column lengths, inserting new columns, or deleting unneeded ones, can require dropping off a table. This requires knowledge of the underlying object dependencies so that these dependent objects are rebuilt after the table has been recreated. DBArtisan provides the ability to perform "extended" table alterations by constructing an SQL script with the steps necessary to save off the original data, create the new table, and populate it with the original data. Once these steps are complete, all dependent objects are then rebuilt and permissions re-applied.

- 1. From the Explorer, **Tables** node, select the table you created in the previous example.
- 2. Double-click the table or from the **Command** menu, click **Open**.

DBArtisan opens the Table Editor. The Table Editor provides access to basic table properties, the list of table columns as well as any constraints, storage parameters, space allocation, partitioning, table dependencies, object privileges, table DDL and other attributes of the table.

3. Ensure that the **Columns** tab is selected and select one of the columns you created in this table you want to modify.

Details for the column are shown in the **Column Attributes** area on the right side of the pane.

- 4. In the Width or Scale text box, type a new value.
- 5. On the Table Editor toolbar, select the Alter button.

DBArtisan lets you preview the SQL script before you submit it to the database.

6. Close the Table Editor pane.

### Working with Object DDL

DBArtisan allows you to easily extract DDL for single or multiple objects using several methods. The most straight-forward is described here:

1. On the Explorer, right-click the table you created earlier, and then select Extract.

The DDL for all highlighted objects is extracted directly in a DDL Editor where it can be altered, executed and saved to the database, with no intermediary steps required. For example:

| 1  | CREATE TABLE ADINAF.AAAAAA   |  |
|----|------------------------------|--|
| 2  |                              |  |
| 3  | "a" NUMBER(6,0) NULL         |  |
| 4  |                              |  |
| 5  | ORGANIZATION HEAP            |  |
| 6  | TABLESPACE SYSTEM            |  |
| 7  | NOLOGGING                    |  |
| 8  | PCTFREE 10                   |  |
| 9  | PCTUSED 40                   |  |
| 10 | INITRANS 1                   |  |
| 11 | MAXTRANS 255                 |  |
| 12 | STORAGE(BUFFER_POOL DEFAULT) |  |
| 13 | NOPARALLEL                   |  |
| 14 | NOCACHE                      |  |
| 15 | NOROWDEPENDENCIES            |  |
| 16 | 1                            |  |

2. Close the PL/SQL Editor pane.

Proceed to Session 3: Database Security Management.

# Session 3: Database Security Management

DBArtisan can help you efficiently establish and maintain database security. Whether you are managing an existing production database or setting up a new environment, you'll find consistent support across all of the supported platforms.

#### Adding a new database user

While this example focuses on creating a new Oracle user, the same wizard-driven principle applies to all security objects (groups, roles, etc.).

- 1. On the Datasource Explorer, expand an Oracle datasource, and then the **Security** node.
- 2. On the Security node, right-click Users, and then click Create.

DBArtisan opens the **Create User Wizard** and leads you through the process of adding a user.

| Properties<br>Specify user name | 18       |                      |              | Ð |
|---------------------------------|----------|----------------------|--------------|---|
| Properties                      | Pro      | operty               | Value        |   |
| Roles                           | - Con 10 | Creation             |              |   |
| Quotas                          |          | Name                 |              |   |
| Object Permissions              | Ξ        | Defaults             |              |   |
| System Permissions              |          | Default Tablespace   | USERS        |   |
| DDLView                         |          | Temporary Tablespace | TEMP         | • |
|                                 |          | Profile              | DEFAULT      | • |
|                                 | Ξ        | Account              |              |   |
|                                 |          | Identified By        | REQUIRED_YES |   |
|                                 |          | Password             |              |   |
|                                 |          | External Name        |              | ~ |

3. Provide the information on each panel of the **Create User Wizard** until you reach the **DDL View** panel.

DBArtisan allows you to preview any and all generated scripts before they are submitted to the database. This is standard for all object-related scripts.

4. Click **Execute** to create the new user.

DBArtisan automatically opens the User Editor for the new user. The standard User Editor can be used to manage existing database users as shown below.

### Granting and Editing User Privileges

Privileges can be easily granted, revoked, or viewed from within either of two editors within DBArtisan; the User Editor, or the individual object editor (Table, Procedure, etc.). The User Editor provides a tabbed interface, which can be used to view and modify individual attributes of the user.

- 1. In the User Editor, open the **Object Permissions** tab.
- 2. Use the **Object Type** dropdown to select a set of objects such as tables or views.
- 3. Right-click a cell (corresponding to a specific object and a specific permission, such as DELETE), and then click **Grant**.

A distinctive icon is shown in the cell, indicating that this permission is granted. You use a similar process to revoke privileges and perform other permission-based activities.

4. On the Object Editor toolbar, click **Alter** to implement the changes.

Proceed to Session 4: Space Management.

# Session 4: Space Management

Managing space is vital to ensure the availability and performance of your databases. DBArtisan incorporates many built-in space features that let you smartly manage and exploit all aspects of your database storage. The following examples walk you through a review of DBArtisan's built-in support for reporting Oracle tablespace storage and space data.

- o Built-in Space Management
- o Advanced Space Management (Oracle and SQL Server only)

### Built-in Space Management

While this example is specific to Oracle tablespaces, the same concept applies to all of the supported platforms.

- 1. On the Datasource Explorer, expand any Oracle datasource.
- 2. On the Oracle datasource, expand the **Storage** node, and then select **Tablespaces**.
- 3. Right-click any tablespace listed in the right pane of the Explorer window, and then click **Open**.

Embarcadero DBArtisan opens the Tablespaces Editor.

4. Select the **Properties** tab. The **Storage** group on that tab provides a summary of the space settings for the tablespace.

| Storage                            |            |       |   |
|------------------------------------|------------|-------|---|
| Locally Managed                    | V          |       |   |
| Minimum Extent Size                | 64         | KB    |   |
| Uniform Allocation                 |            |       |   |
| Block Size                         | 8192       |       |   |
| Automatic Segment Space Management | <b>V</b>   |       |   |
| Initial Extent                     | 64         | KB    | * |
| Next Extent                        | -          | Bytes | * |
| Minimum Extents                    | 1          |       |   |
| Maximum Extents                    | 2147483645 |       |   |
| Percent Increase                   |            |       |   |

5. Select the **Extent Details** tab. It provides more detail on an extent-by-extent basis.

| Туре  | Name              | File ID | Extent ID | Block ID | Blocks | Bytes | ^ |
|-------|-------------------|---------|-----------|----------|--------|-------|---|
| INDEX | SERGIU.UK_DATE    | 71      | 0         | 769      | 8      | 65536 |   |
| TABLE | SERGIU.TESTTABL   | 71      | 0         | 745      | 8      | 65536 |   |
| TABLE | SERGIU.TESTENCR   | 71      | 0         | 681      | 8      | 65536 |   |
| TABLE | SERGIU.STUDENTS   | 71      | 0         | 713      | 8      | 65536 | - |
| TABLE | SERGIU.STUDENTS   | 71      | 0         | 729      | 8      | 65536 |   |
| INDEX | SERGIU.PK_DATE    | 71      | 0         | 761      | 8      | 65536 |   |
| INDEX | SERGIU.PKID_EAFK1 | 71      | 0         | 737      | 8      | 65536 | - |
| TABLE | SERGIU.JOBURI EA  | 71      | 0         | 721      | 8      | 65536 |   |

6. On the Tablespace Editor, click the **Space** tab.

The **Space** tab displays a graphical view of the free and used blocks for the target tablespace.

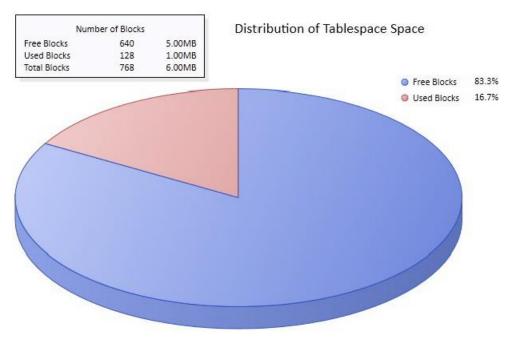

7. Finally, on the Tablespace Editor, click the Map tab.

The **Map** tab displays a color-coded map of the objects contained on the tablespace. The map segments are proportional to the actual size of the objects on the tablespace.

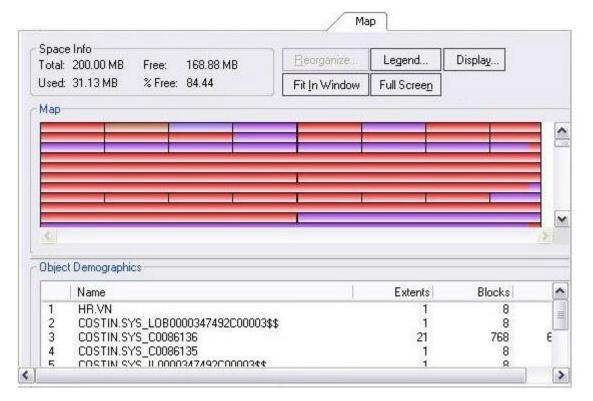

Note the additional Reorganize and display options.

8. Close the Tablespaces Editor pane.

Proceed to Advanced Space Management (Oracle and SQL Server only).

# Advanced Space Management (Oracle and SQL Server only)

For advanced space analysis and management, DBArtisan's optional Space Analyst component contains sophisticated diagnostics to help you pinpoint all space-related problems in your database, as well as an intelligent reorganization wizard that can reorganize all or selected parts of your database.

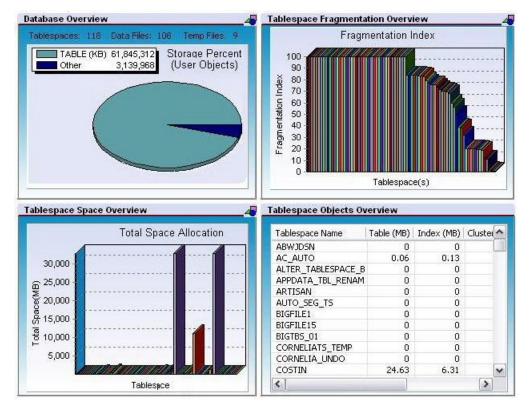

**Note:** Space Analyst is a separately-licensed component. If you are not working with an evaluation copy of DBArtisan or do not have a specific license, proceed to <u>Session 5</u>: <u>SQL Management</u>. Contact your license administrator or your Embarcadero representative about obtaining a license.

#### To see the sort of information provided by the Space Analyst

1. On the Analyst menu, select Space Analyst.

**Note:** If prompted to install components on the server, allow DBArtisan to install the components.

The Space Analyst launches in the DBArtisan workspace.

Embarcadero's Space Analyst provides sophisticated diagnostic capabilities to troubleshoot bottlenecks and performance inefficiencies that result in poor space management. See the DBArtisan online help for a detailed walkthrough of all available features and functionality.

- 2. Select the **Data Files**, **Tablespace Map**, **Tables**, and **Indexes** tabs available at the bottom of the Space Analyst pane.
- 3. Close the Space Analyst pane.

Proceed to Session 5: SQL Management.

# Session 5: SQL Management

DBArtisan provides powerful visual tools for creating and analyzing complex SQL statements and server-side code objects. The following examples walk you through DBArtisan's Visual Query Builder, feature-rich ISQL facility and some of the advanced analysis and debugging capabilities provided by the Embarcadero SQL Debugger and SQL Profiler:

- Working with Query Builder
- o <u>ISQL Window</u>
- o <u>SQL Debugging, Analysis and Tuning</u>.

# Working with Query Builder

1. From the Tools menu, select Query Builder.

DBArtisan opens the Query Builder.

- 2. In the Tables/Views tab, right-click a table or view and select Add.
- 3. In the window that opens, select the columns to return the result. For example:

|                 | ANH              | <b>≜</b> × |
|-----------------|------------------|------------|
| "ROWID          | 1                |            |
| VENDOR          | LOAD_ID          |            |
| SERVICE         | _NM              |            |
| ⊿ORIGIN_        | CD               |            |
| DESTINA         | ATION_CD         |            |
| LOCKOU          | T_TIME           |            |
| AVAILAE         | BLE_TIME         |            |
| -MONDA'         | Y_TRANSIT_DAYS   |            |
|                 | Y_TRANSIT_DAYS   |            |
| WENDES          | SDAY_TRANSIT_DAY | 7S         |
|                 | AY_TRANSIT_DAYS  |            |
|                 | TRANSIT_DAYS     |            |
|                 | AY_TRANSIT_DAYS  |            |
| <b>U</b> SUNDAY | TRANSIT_DAYS     |            |

Query Builder generates the query text in the lower SQL window.

| 1 | SELEC | I SYSTEM.ANH.SERVICE_NM, |
|---|-------|--------------------------|
| 2 | S     | YSTEM.ANH.ORIGIN CD      |
| 3 | FROM  | SYSTEM.ANH               |
| 4 |       |                          |
| 5 |       |                          |
|   |       |                          |

You can build advanced queries using the options supplied on the **DML** tab. You choose the type of query (SELECT, INSERT, and so on) using the dropdown on the Query Builder toolbar.

4. After the query is built, click the **Execute** button (green arrow) on the Query Builder toolbar.

Query Builder displays results in the lower SQL window.

5. Close the Query Builder pane.

Proceed to ISQL Window.

# ISQL Window

DBArtisan offers a fully-featured SQL editor. In addition to basic text processing features, the editor environment offers testing/debugging and execution facilities. In combination with supporting features, the ISQL editor eases and speeds up the process of developing working scripts.

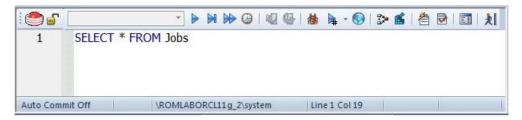

### Automated error detection and coding assistance

DBArtisan provides a range of features that detect or help you avoid errors and save keystrokes in developing your scripts.

#### To enable these features:

- 1. On the File menu select Options. The Options dialog opens.
- 2. In the left-hand pane, expand the ISQL node and then select Code Assist.
- 3. On the Code Assist panel:
  - Ensure that **Enable Code Complete** is selected.
  - Ensure that Enable Real-time syntax checking is selected.
  - Ensure that Severity levels for semantic validation problems has Warning selected.
- 4. Click OK.

#### To see these features in action:

1. On the File menu, select New > ISQL.

DBArtisan opens the ISQL Editor window. You can add SQL code via your method of choice (free-form typing, retrieve from a file, paste copied code, etc.).

- 2. Experiment with the automated error detection and coding assistance as follows:
  - Type SELECT \* FROM and stop typing. Note the error condition.

#### 1 🕘 SELECT \* FROM

By default, DBArtisan runs a syntax check any time there is an interval of 1.5 seconds between keystrokes. You can also disable automatic syntax checking and only run a

check when you manually initiate it. Syntax error annotation persists until you correct the problem.

- This time type a fragment that includes the name of a nonexistent object, SELECT \* FROM NON.OBJECT, for example. For now, ignore any popups. The warning condition is a result of on-the-fly semantic validation. DBArtisan notifies you when a script contains a reference to an object that DBArtisan cannot resolve.
- Type SELECT \* FROM followed by a space and then stop typing. If no popup appears, press CTRL+SPACE. The Code Complete suggestion box lets you select from objects or object name components such as databases or schema. This feature saves keystrokes and minimizes typing errors. See the online help for full descriptions of these features.
- If you want to disable the automated error detection and coding assistance features, select File > Options and on the Code Assist page, click Restore defaults.

#### Feature Summary

The ISQL Editor window includes the following features and options:

- The ISQL window highlights all platform-specific and general keywords, and provides options for SQL code formatting and analysis.
- Once the code is executed, you have control over whether your transaction is committed or rolled back from the database.
- For all open ISQL windows, there are also options for connection locking, scheduling, executing your code across multiple datasources, explain plan generation, and SQL Tuning.

#### Setting environment options

DBArtisan lets you set platform-specific query options to immediately determine if your code is optimized.

1. Press F8.

DBArtisan opens the Query Option dialog.

| Op | otion                                | Value |  |  |
|----|--------------------------------------|-------|--|--|
| 0  | Query Analysis                       |       |  |  |
|    | Network Activity                     |       |  |  |
|    | Execution Information                |       |  |  |
|    | I/O Activity                         |       |  |  |
|    | Sort Activity                        |       |  |  |
|    | Index Activity                       |       |  |  |
|    | Parse Activity                       |       |  |  |
|    | Table Activity                       |       |  |  |
|    | OS Activity                          |       |  |  |
|    | Wait Activity                        |       |  |  |
|    | Miscellaneous                        |       |  |  |
|    | Batch Delimiter                      | 1     |  |  |
|    | Row Count                            | 0     |  |  |
|    | LONG Size (bytes)                    | 8192  |  |  |
|    | Max Errors Before Aborting (0 = off) | 0     |  |  |
|    | Check syntax when executing          |       |  |  |
|    | Run script with batch execution      |       |  |  |

2. Either close the **Query Options** dialog and then the SQL Editor window or enter a valid query in the ISQL editor and then execute your query by clicking the **Execute** button.

|  | 2.7  |     |
|--|------|-----|
|  | ~    |     |
|  |      |     |
|  |      | e., |
|  | 10.0 |     |

3. When complete, ensure that only the Datasource Explorer window is open.

Proceed to <u>SQL Debugging</u>, Analysis and Tuning.

# SQL Debugging, Analysis and Tuning

While this example is specific to Oracle PL/SQL Debugging, the same interface and functionality applies to all of the supported platforms.

#### To see debugging in action

- 1. On the Datasource Explorer, expand any Oracle datasource node.
- 2. On the Oracle datasource, select the Procedures node.
- 3. In the right pane of the Explorer, right-click any stored procedure, and then select **Debug**.
- 4. If prompted, enter any input parameters and then click **Continue**.

After the SQL Debugger interface is displayed you can step through code, step into dependencies, set and watch variables, and even perform basic code profiling for each line of executed code. See the DBArtisan online help for a detailed listing of all available SQL features.

5. Experiment with debugging features and then close the debugger window.

Proceed to Session 6: Job Management.

### Session 6: Job Management

DBArtisan freely integrates with the Microsoft Windows Task Scheduler, which allows you to virtually schedule any task to run on your own computer whenever and how often you'd like. While this example is specific to an Oracle table redefinition, the same concept applies to any job or script that can be scheduled.

#### To schedule a job, do the following:

- 1. On the Explorer, expand any Oracle datasource.
- 2. On the Oracle datasource, expand the **Tables** node, right-click any table, and select **Extract**. DBArtisan extracts the DDL that defines the selected table and opens an ISQL Editor window on the DDL.
- 3. From the ISQL window toolbar, click the **Schedule** button.

#### 0

The **Schedule Action** dialog opens. You can provide a name, set notifications, and specify an output directory for the new job.

| Specify Information for Notification of Job Completion  |
|---------------------------------------------------------|
| Job Name:                                               |
| ISQLScheduler08162007112720AM                           |
| Job Description (Email subject line):                   |
| ISQLScheduler                                           |
| EMail Address(es): (Separated by semi-colons)           |
| Net Send: (Network user names separated by semi-colons) |
| Action Output Directory:                                |
| C:\DOCUME~1\davidt\LOCALS~1\Temp\                       |

- 4. After you have completed the dialog, click **OK**. The **Job Scheduler** dialog opens.
- 5. Proceed as prompted to schedule your job. When finished, close the ISQL window.

You can use the Oracle Job Queue explorer node to monitor your job.

Proceed to Session 7: Data Management.

### Session 7: Data Management

DBArtisan provides comprehensive facilities to help you manage the data in all of your databases. A visual data editor helps you add, change and delete data from your tables with all referential integrity enforced. You can create INSERT statements for tables using current data and also extract data as XML documents for certain databases. Rounding out its rich Schema Management capabilities, DBArtisan also allows you to migrate schema objects and associated table data from one database server to another, across the same or different platforms.

The following topics walk you through some of the data management features:

- o Visual Data Editing
- Working with Table Data Create Insert Statements
- Working with Table Data Extract Data as XML
- o Advanced Data Management Schema and Data Migration

# Visual Data Editing

#### To start the Visual Data Editor, do the following:

- 1. In the Datasource Explorer, right-click any table and select **Edit Data**. DBArtisan opens the **Data Editor Filter** dialog.
- 2. In **Columns**, select the columns that are to be included in the editable data.

| onstruct a Select Statement to filter data for the<br>olumns: | Data Editor        |
|---------------------------------------------------------------|--------------------|
| ☑"ROWID"<br>☑A                                                | Add All            |
|                                                               | Cl <u>e</u> ar All |
| /here:                                                        |                    |
|                                                               |                    |
| elect Statement:                                              |                    |
| SELECT T. "ROWID", T.A, T.B, T.C FROM A.AR                    | 172 T              |

You can also filter the editable rows by including your SELECT statement.

3. Click OK.

In Live mode, all changes are applied to the database when you move off of an updated or inserted row. Deleted rows are immediately removed from the database. Batch mode allows you to make changes and then save all when all are complete. The mode is controlled by a dropdown in the Data Editor toolbar.

4. Experiment with editing your data, and when complete, on the Data Editor toolbar, click the **Execute** (blue arrow) button.

DBArtisan commits your changes. Regardless of mode, all of the generated DML statements are viewable in the lower SQL window.

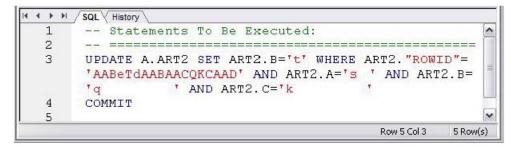

5. Close the Data Editor pane.

Proceed to Working with Table Data - Create Insert Statements.

### Working with Table Data - Create Insert Statements

DBArtisan lets you generate a set of INSERT statements based on rows of an existing table.

- 1. On the Datasource Explorer, select any Oracle datasource.
- 2. On the Oracle datasource, expand the Tables node.
- 3. In the right pane of the Explorer window, right-click any table, and then select **Create Insert Statements**. DBArtisan opens the **Create Insert Statements** dialog. For example:

| Construct a Select Sta<br>Columns:  | tement to filter data             | 4         |
|-------------------------------------|-----------------------------------|-----------|
| □A<br>□B                            |                                   | Add All   |
| Ē                                   |                                   | Clear All |
|                                     |                                   |           |
| <u>W</u> here:                      |                                   |           |
| <u>W</u> here:                      |                                   |           |
| <u>W</u> here:<br>Select Statement: |                                   |           |
|                                     |                                   |           |
|                                     |                                   |           |
| Select Statement:                   | nema information in Insert statem | ents      |

- 4. In **Columns**, select the columns you want to include in the INSERT statement.
- 5. You can also filter what rows are included by adding your WHERE clause.
- 6. Click OK.

The resulting INSERT statements are created and presented in an active ISQL window. At this point, they can be executed immediately, scheduled to execute later, or saved. Note that all extracted INSERT statements can be run against the same or different databases containing a similar schema.

```
----
-- TABLE INSERT STATEMENTS
----
INSERT INTO HR.JOB HISTORY ( JOB HISTORY.EMPLOYEE ID,
JOB HISTORY.START DATE, JOB HISTORY.END DATE,
JOB HISTORY.JOB ID,
                      JOB HISTORY. DEPARTMENT ID )
         VALUES ( 113, TO DATE ('11/04/2006 12:43:24 PM',
'MM/DD/YYYY HH12:MI:SS AM'),
TO DATE ('01/15/2007 12:43:24 PM',
'MM/DD/YYYY HH12:MI:SS AM'), 'PU_MAN', 270 )
1
INSERT INTO HR.JOB HISTORY ( JOB HISTORY.EMPLOYEE ID,
JOB HISTORY.START DATE, JOB HISTORY.END DATE,
JOB HISTORY. JOB ID, JOB HISTORY. DEPARTMENT ID )
         VALUES ( 102, TO DATE ('01/13/1993 12:00:00 AM',
'MM/DD/YYYY HH12:MI:SS AM'),
TO DATE ('07/24/1998 12:00:00 AM',
'MM/DD/YYYY HH12:MI:SS AM'), 'IT PROG', 60 )
1
```

7. Close the editor pane.

Proceed to Working with Table Data - Extract Data as XML.

# Working with Table Data - Extract Data as XML

DBArtisan lets you generate an XML representation of table data.

#### To extract data as XML

- 1. On the Datasource Explorer, expand any Oracle datasource.
- 2. On the Oracle datasource, expand the Tables node.
- 3. In the right pane of the Explorer window, right-click any table listed, and then select **Extract Data as XML**.
- 4. Select the columns to include in the SELECT statement.
- 5. You can also filter what rows are included by adding a WHERE clause in the **Select Statement** box.
- 6. Click OK.

The resulting XML document is created and presented in an active XML Editor. At this point the document can be saved in XML format.

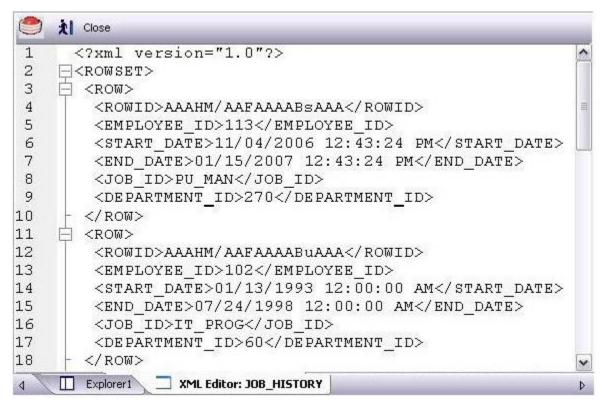

7. Close the editor pane.

Proceed to Advanced Data Management - Schema and Data Migration.

### Advanced Data Management -Schema and Data Migration

DBArtisan provides advanced data management tools that help you to move schema and corresponding table data across the same or different platforms. You can copy a single database object, all objects owned by a specific user, or an entire database, all guided by a wizard-driven process.

While this example is specific to an Oracle to SQL Server schema and data migration, the same concept applies to any migration involving any combination of the supported platforms.

#### To open the Schema Migration Wizard:

- 1. On the **Utilities** menu, select **Schema Migration**. DBArtisan opens the Migration Wizard.
- 2. Select the Perform new migration option.
- 3. Click **Next**. DBArtisan opens the next panel of the Migration Wizard. For example:

| Connection<br>Select a server and database. |                                     |
|---------------------------------------------|-------------------------------------|
| Source Datasource                           | Target Datasource                   |
| Select a datasource to display              | Select a datasource to display      |
| (? = any character, * = any String)         | (? = any character, * = any String) |
| SAMPLE_DATASOURCE (Oracle)                  | CAPSAMP (IBM DB2 LUW)               |
| SCOTTV (Microsoft SQL Server)               | DALLAS7 (DB2 Z/OS)                  |
| SCOTTV/SQLEXPRESS (Microsoft SQL            | DALLAS8 (DB2 Z/OS)                  |
| TESTDSUS01 (Microsoft SQL Server)           | DALLAS9 (DB2 Z/OS)                  |
| TESTDSUS01/MICROSOFT##SSEE (N               | Datob25 (Oracle)                    |
| TORLABDB281_3 (IBM DB2 LUW)                 | Datob25 (Oracle)                    |
| TORLABORCL10G_1 (Oracle)                    | Datoelsie (Oracle)                  |
| TORLABORCL10g 2 (Oracle)                    | DATOERICA1 (Microsoft SQL Server)   |
| TORLABORCL10g 2 (Oracle)                    | DATOTB21 (Microsoft SQL Server)     |

4. Select an Oracle datasource from the **Source Datasource** list and a Microsoft SQL Server datasource from the **Target Datasource** list.

5. Click **Next** and provide login credentials if prompted. DBArtisan opens the next panel of the Migration Wizard.

Since Microsoft SQL Server supports multiple databases per datasource, you must choose a database.

6. Select an entry from the **Target Database** list and then click **Next**. DBArtisan opens the next panel of the Migration Wizard.

| <b>Object Selection</b><br>For each object type, select the object                                                                                                    | ts that you wish to migrate.                                  |
|----------------------------------------------------------------------------------------------------|---------------------------------------------------------------|
| Schemas<br>Object Types                                                                                                    | Objects                                                       |
| Check Constraints<br>Clusters<br>Configuration Parameters<br>Database Links<br>Corriguent of Parameters<br>Database Links<br>Corriguent Corriges<br>Corriguent Corriges<br>Corriges<br>Corriges<br>Corr |                                                               |
|                                                                                                    | Select All Unselect All Cancel Load                           |
| < Back N                                                                                                    | Select All Unselect All Cancel Lo<br>Next > Finish Cancel Hel |

7. In the **Object Types** list, select the object types to be migrated to the target datasource.

As you select object types, the **Objects** list is updated to let you select specific objects to migrate. The **Expand/Collapse** icons let you drill down through dependencies/containment.

- 8. Use the **Objects** list to select the specific objects to migrate.
- 9. Click Next. DBArtisan opens the next panel of the Migration Wizard.

| Options<br>Choose your migration of                                                                                                    | options.                                                                                                    |                                                                                                    |
|----------------------------------------------------------------------------------------------------|----------------------------------------------------------------------------------------------------|----------------------------------------------------------------------------------------------------|
| 8 2↓                                                                                                    |                                                                                                    | Example Preview                                                                                                    |
| <ul> <li>Dependency Options         <ul> <li>Group Dependencies</li> <li>Order Drops By Selection</li> </ul> </li> <li>Script Options         <ul> <li>Script Options</li> <li>Script Create Statements</li> <li>Script Object Privileges</li> <li>Script System Privileges</li> <li>Script Use Statement</li> <li>File Encoding</li> </ul> </li> <li>Owner Options</li> </ul> | <ul> <li>✓</li> <li>✓</li> <li>✓&lt;</li></ul> | USE adinuta<br>go<br>CREATE TABLE dbo.ExamplePrev<br>(<br>order_id int NOT NULL,<br>customer_id int NOT NULL,<br>item_id int NOT NULL,<br>CONSTRAINT EXAMPLE_PK<br>PRIMARY KEY (order_id)<br>)<br>ON FileGroup2B<br>go |
| Script Owner<br>Owner<br>Change Owner To<br>Copy Owner                                                                                                    | Retain Owner 💌                                                                                                    | IF OBJECT_ID(N'dbo.ExamplePrS<br>PRINT N'<<< CREATED TABLE<br>Save Options Template                                                                                                    |
|                                                                                                    | < <u>B</u> ack                                                                                                    | Save Delete Set as Default  Next > Finish Cancel Help                                                                                                    |

10. Examine the migration options offered but leave the default settings for now.

11. Click Next. DBArtisan opens the next panel of the Migration Wizard.

Clicking **Finish** executes the migration and lets you view the progress of the job.

Proceed to <u>Session 8: Performance Management</u>.

### Session 8: Performance Management

DBArtisan offers a number of different options to help you manage the performance of your databases. First, DBArtisan ships with a built-in process monitor that helps you understand who is connected to your database along with each user's current activity and session-related data. For more robust performance details, DBArtisan's Performance Analyst add-on is a powerful client-side database monitor that runs fully contained in the DBArtisan console.

The following topics walk you through some of the performance management features:

- o Monitoring Sessions
- o Advanced Client-Side Performance Monitoring

# Monitoring Sessions

While this example is specific to Oracle the Process Monitor is available for all of the supported platforms.

To start the DBArtisan Process Monitor:

1. On the Datasource Explorer, select any Oracle datasource.

| SID | Status | 0.S. | Serial # | Туре       | DB User | Client Us | Logon Time               | Ser\ ^ |
|-----|--------|------|----------|------------|---------|-----------|--------------------------|--------|
| 170 | ACTIVE | 3828 | 1        | BACKGROUND | PMON    | SYSTEM    | 9/3/2010 11:02:43.000 AM | DEDIC  |
| 158 | ACTIVE | 736  | 4        | BACKGROUND |         | SYSTEM    | 9/3/2010 11:03:07.000 AM | DEDIC) |
| 168 | ACTIVE | 3856 | 1        | BACKGROUND | MMAN    | SYSTEM    | 9/3/2010 11:02:43.000 AM | DEDIC  |
| 167 | ACTIVE | 3900 | 1        | BACKGROUND | DBWO    | SYSTEM    | 9/3/2010 11:02:43.000 AM | DEDIC) |
| 166 | ACTIVE | 3816 | 1        | BACKGROUND | LGWR    | SYSTEM    | 9/3/2010 11:02:43,000 AM | DEDIC  |
| 165 | ACTIVE | 3812 | 1        | BACKGROUND | CKPT    | SYSTEM    | 9/3/2010 11:02:43.000 AM | DEDIC) |
| 164 | ACTIVE | 316  | 1        | BACKGROUND | SMON    | SYSTEM    | 9/3/2010 11:02:43.000 AM | DEDIC: |
| 163 | ACTIVE | 340  | 1        | BACKGROUND | RECO    | SYSTEM    | 9/3/2010 11:02:43.000 AM | DEDIC  |
| 162 | ACTIVE | 392  | 1        | BACKGROUND | CJQO    | SYSTEM    | 9/3/2010 11:02:43.000 AM | DEDIC: |
| 154 | ACTIVE | 708  | -1       | BACKGROUND | QMNC    | SYSTEM    | 9/3/2010 11:02:57.000 AM | DEDIC) |
| 161 | ACTIVE | 432  | 1        | BACKGROUND | MMON    | SYSTEM    | 9/3/2010 11:02:43.000 AM | DEDIC  |
| 160 | ACTIVE | 3932 | 1        | BACKGROUND | MMNL    | SYSTEM    | 9/3/2010 11:02:43.000 AM | DEDIC) |
| 139 | ACTIVE | 9548 | 8331     | USER       | SYS     | davidt    | 9/22/2010 2:11:42.000 AM | DEDIC  |
| 144 | ACTIVE | 9332 | 16254    | USER       |         | SYSTEM    | 9/22/2010 2:17:31.000 AM | DEDIC  |
| <   |        | 101  |          |            |         |           |                          | >      |

2. From the Utilities menu, select Database Monitor.

The Database Monitor includes the following options and features:

- Highlight any session and any currently running SQL is displayed in the lower pane.
- You can drill-down into a specific session to display session-level statistical details, historical and current wait events along with a working copy of the currently running SQL that can be copied to an ISQL for Explain Plan generation.
- By using the **Monitor** dropdown options you can display more advanced database-level monitoring data such as locks, blocking locks, hit ratio by user, Top 20 SQL, etc.

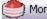

Monitor: Processes

| Processes                 |
|---------------------------|
| Processes                 |
| All Locks                 |
| Blocking Locks            |
| Active Rollback Segments  |
| Data Dictionary Cache     |
| Datafile I/0              |
| General Statistics        |
| Hit Ratio By User         |
| Latches                   |
| Library Cache             |
| MTS Dispatcher Contention |
| MTS Server Contention     |
| Open Cursors              |
| Parallel Queries          |
| SGA Detail                |
| SGA Hit Ratios            |
| SGA Summary               |
| SGA Dynamic Components    |
| Tablespace I/0            |
| Top Twenty SQL            |
| Wait Events               |

3. Close the Database Monitor pane.

Proceed to Advanced Client-Side Performance Monitoring.

# Advanced Client-Side Performance Monitoring

For advanced performance monitoring and management, DBArtisan's optional Performance Analyst provides intelligent diagnostic information and strong drill-down details to help you get to the heart of any episode of performance degradation. Performance Analyst integrates completely with DBArtisan so that you can fix any performance problems with a few clicks of the mouse.

**Note:** Performance Analyst is available for Oracle, SQL Server, Sybase ASE and DB2 for Unix, Windows, and Linux.

**Note:** Performance Analyst is a separately-licensed component. If you are not working with an evaluation copy of DBArtisan or do not have a specific license, proceed to <u>Session 10: General Utilities and Tools</u>. Contact your license administrator or your Embarcadero representative about obtaining a license.

- 1. On the Datasource Explorer, select any Oracle datasource.
- 2. On the **Analyst** menu, select **Performance Analyst**. The Performance Analyst opens in the DBArtisan workspace for the target datasource.

In addition to the **Home** page displayed initially, Performance Analyst presents several pages of statistics. Page categories include **Memory**, **I/O**, **Space**, **Objects**, **Users**, and **OS**. Each page contains several panes of related statistics, the **Home** page's **Key Ratio Analysis** pane, for example:

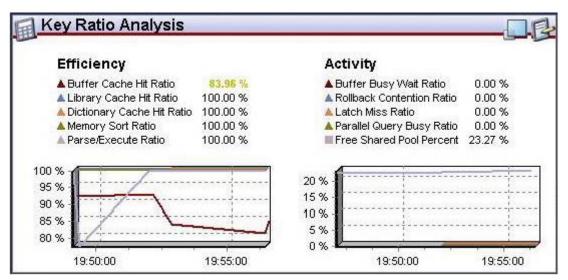

Note the toolbar at the top of the Performance Analyst. It lets you navigate among the Performance Analyst statistics pages.

| Home Home | Semony 🔻 | 1/0 | - | 🍶 Space 🝷 | 🎥 Objects 🝷 | 🙎 Us | ers 👻 | DB OS | • |  |
|-----------|----------|-----|---|-----------|-------------|------|-------|-------|---|--|
|-----------|----------|-----|---|-----------|-------------|------|-------|-------|---|--|

3. Experiment with displaying the various pages available from the toolbar dropdowns.

See the DBArtisan online help Performance Analyst topics for a detailed walkthrough of all available features and functionality.

Proceed to Session 9: Capacity Management.

### Session 9: Capacity Management

Planning for the future of your critical databases used to be a difficult task. However, DBArtisan's optional Capacity Analyst tool makes it easy to understand where your databases are today and where they are headed in the future. Capacity Analyst lets you track key database metadata and performance metrics over time so you can perform trend analysis on key areas like growth, object fragmentation, I/O and session load. Like all of the Analyst Series products, Capacity Analyst runs fully contained within DBArtisan so you have access to smart, built-in forecasting mechanisms that allow you to predict when your databases run out of space and the ability to proactively manage your storage assets, all from the same console.

Performance Analyst is available for DB2 for Unix, Windows, and Linux, Sybase ASE, Oracle, and SQL Server.

- 1. On the Datasource Explorer, select any Oracle datasource.
- 2. From the Analyst menu, select Capacity Analyst.

**Note:** Capacity Analyst is a separately-licensed component. If you are not working with an evaluation copy of DBArtisan or do not have a specific license, proceed to <u>Session 10</u>: <u>General Utilities and Tools</u>. Contact your license administrator or your Embarcadero representative about obtaining a license.

The Capacity Analyst opens in the DBArtisan workspace for the target Oracle datasource.

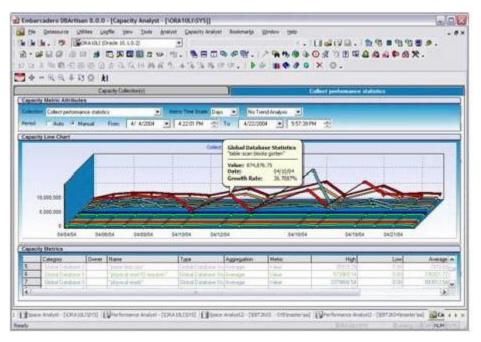

See the relevant DBArtisan online help topics for a detailed walkthrough of all available features and functionality.

Proceed to Session 10: General Utilities and Tools.

### Session 10: General Utilities and Tools

No evaluation of DBArtisan would be complete without a mention of the general utilities and tools that are available across all of the supported platforms. The **Utilities** menu offers primarily DBMS-specific operations while those offered on the **Tools** menu are more generic.

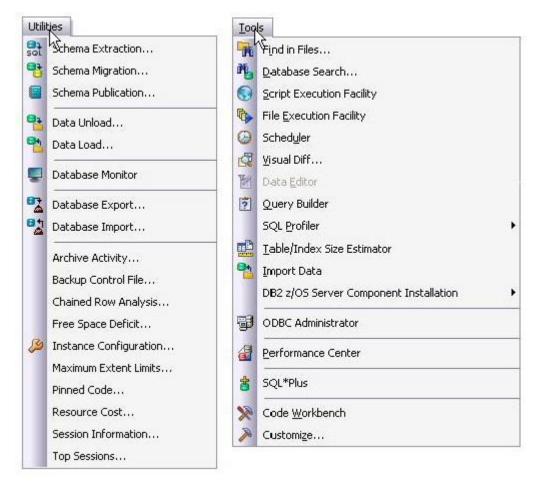

The **Utilities** menu contains the more advanced DBArtisan features. The available menu items are context-sensitive and version-specific for the selected datasource DBMS platform. This example above shows the **Utilities** menu features that are available for Oracle.

The **Tools** menu contains those features that are common across all DBMS platforms. The example above shows the **Tools** menu features that are available for all supported DBMS platforms. Note that if any other Embarcadero products are installed on your client they will be available on the **Tools** menu.

All DBArtisan utilities and tools provide a common interface that walks you through all input and execution requirements. All results are consistently presented so you can easily move between features without effort or confusion.

Proceed to Session 11: Using Performance IQ.

# Session 11: Using Performance IQ

These query examples show the benefits and possibilities that <u>Performance IO</u> provides for identifying bottlenecks in a database. <u>Performance IO</u> helps you to take corrective actions and see the results of the taken actions.

As an example, different queries are presented for showing how <u>Performance IQ</u> works.

#### SQL Server

#### CPU Waits query

This query should be run against the target data source where we want to generate load. The script takes 1-2 minutes and shows CPU waits consumption in the <u>Top Waits</u> <u>Window</u>.

```
DECLARE @big AS BIGINT
SELECT @big = 0
WHILE @big < 300000000
SELECT @big = @big + 1
```

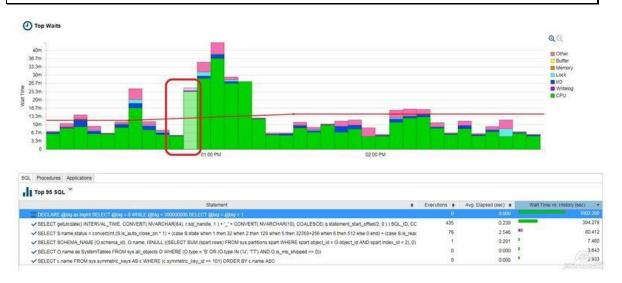

#### IO Scan

The **IO Scans.sql** script included in the .zip you can find below, runs IO scans against the largest tables in a database. It needs some large tables to show some relevant IO wait times and cleans out the buffer cache beforehand to ensure that the scans are always done from disk.

In case you do not have any large tables, you can use the Northwind database (shipped with SQL Server - it can also be downloaded). Once you have the Northwind database, use the script **Load suppliers Table For IO Scans.sql** included in the .zip file below. This script makes special copies from Northwind to create a juicy big table to scan.

File:IoScan.zip

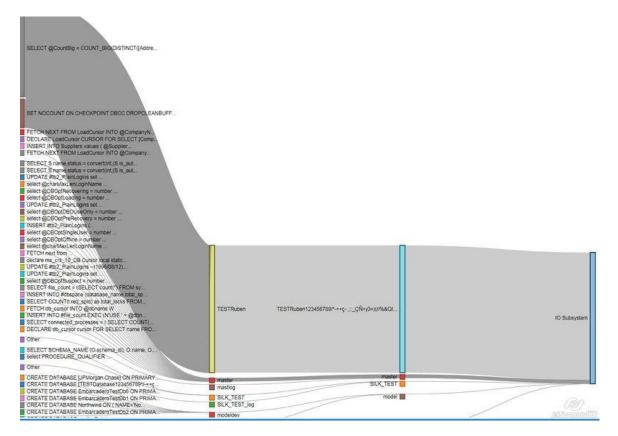

#### Blocking waits

In case you are not sure if the blocking waits are showing correctly the 2 scripts below will give an accurate representation:

Run this script first:

```
IF (SELECT COUNT(*) FROM tempdb..sysobjects WHERE name = N'##BlockingTable') =
0
CREATE TABLE ##BlockingTable(
        [SupplierID] [INT] NOT NULL
) ON [PRIMARY]
GO
BEGIN TRANSACTION
SELECT COUNT(*) FROM ##BlockingTable (TABLOCKX)
WAITFOR DELAY '00:03:02'
COMMIT TRANSACTION
```

2-3 seconds after that script **starts running** you can start to run the script below in another query window (or job). This second script will be blocked for almost 3 minutes by the first script. This should show up on <u>Top Waits Window</u> as a 3 minutes block wait.

SELECT COUNT(\*) FROM ##BlockingTable (TABLOCKX)

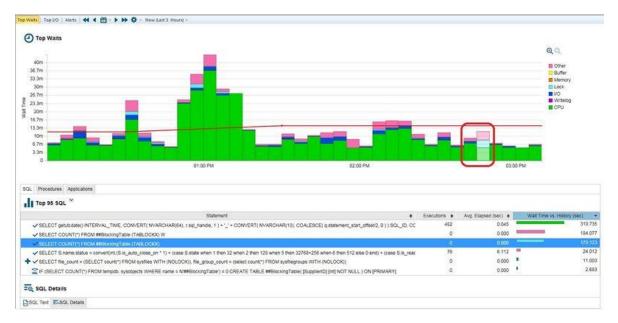

#### Other Wait Types

This simple statement runs for 10 minutes and shows a 10 minutes WAITFOR type wait.

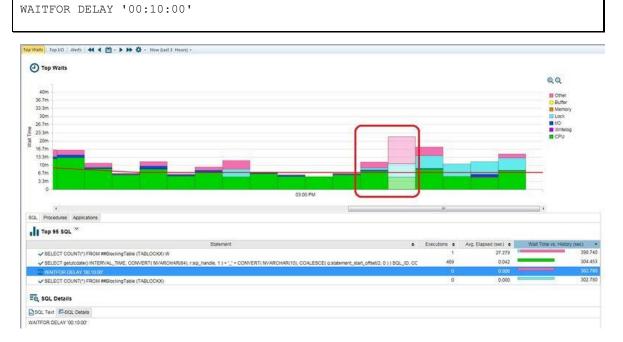

#### Quantity of statements

The SQL below creates 10,000 different SQL Statements in a very short period.

On a "clean" monitored DBMS server, they should show up as different statements.

What this SQL is designed to do is create a huge amount of background **noise** on a DBMS.

```
SET NOCOUNT ON
DECLARE @SQL nvarchar(1024)
DECLARE @COUNT INT
SELECT @COUNT = 1
WHILE @COUNT < 10000
BEGIN
SELECT @COUNT = @COUNT + 1
SELECT @SQL = N'WAITFOR DELAY ''00:00:00.007'' DECLARE @Counter int
SELECT @Counter = COUNT(*) FROM master..sysprocesses WHERE ' +
CONVERT(VARCHAR(20), RAND()*1000000) + N' <> ' + CONVERT(VARCHAR(20),
RAND()*2000000)
EXEC (@SQL)
END
```

| Isi Top I/O   Alerts   4 4 4 🛗 - ▶ 钟 🏚 - Now (Larl 3 Hours) -<br>🕿 SELECT @Counter = COUNT(*) FROM master: systemeesses WHERE 893773 ↔ 273553                      | 0 | 0.000 | 1 | 4.53 |
|----------------------------------------------------------------------------------------------------|---|-------|---|------|
| WAITFOR DELAY '00:00:007 DECLARE @Counter Int SELECT @Counter = COUNT(') FROM master.sysprocesses WHERE 731993 <> 603197                                           | 0 | 0.000 |   | 4.49 |
| WAITFOR DELAY 100.00.007. DECLARE @Counter int SELECT @Counter = COUNT(1) FROM master.sysprocesses WHERE 919778 -> 878174                                          | o | 0.000 | 1 | 4.42 |
| SELECT @Counter = COUNT(*) FROM master.sysprocesses WHERE 402225 ⇔ 1 02468e+006                                                                                    | 0 | 0.000 |   | 4.33 |
| WAITFOR DELAY 10:00:00 007 DECLARE @Counter int SELECT @Counter = COUNT(*) FROM master systemcesses WHERE 273315 - 1.96968e-006                                    | 0 | 0.000 | 1 | 4.28 |
| SELECT @Counter = COUNT(*) FROM master_sysprocesses WHERE 833668 ~ 659030                                                                                          | 0 | 0.000 | 1 | 4.21 |
| SELECT @Counter = COUNT(*) FROM master. systemcesses WHERE 177471 ~ 988682                                                                                         | 0 | 0.000 | 1 | 4.21 |
| SELECT @Counter = COUNT(*) FROM master_sysprocesses WHERE 233015 <> 1.33838+005                                                                                    | 0 | 0.000 | 1 | 4.2  |
| SELECT BCounter = COUNT(*) FROM master sysprocesses WHERE 577277 🗢 1.18707e+005                                                                                    | 0 | 0.000 | 1 | 4.10 |
| SELECT (SCounter = COUNT(*) FROM master, systemcesses WHERE 950610 => 670414                                                                                       | 0 | 0.000 | 1 | 4,17 |
| P SELECT @Counter = CDUNT(*) FROM master.sysprocesses WHERE 871823 ↔ 653815                                                                                        | 0 | 0.000 | 1 | 4.14 |
| SELECT @Courter = COUNT(*) FROM master, sysprocesses WHERE 520999 ⇔ 653630                                                                                         | O | 0.000 | 1 | 4.10 |
| SELECT @Counter = COUNT(*) FROM master. sysprocesses WHERE 72263 ↔ 977.729                                                                                         | 0 | 0.000 |   | 4.10 |
| WAITFOR DELAY 100.00.007 DECLARE @Courter in SELECT @Courter = COUNT(') FROM master.sysprocesses WHERE 577277                                                      | 0 | 0.000 | 1 | 4.0  |
| WAITFOR DELAY 101:00:00 /007 DECLARE @Counter int SELECT @Counter = CDUNT(1) FRCM master.sysprocesses WHERE 478702 🗠 967205                                        | 0 | 0.000 |   | 4.0  |
| WAITFOR DELAY '00.00/00.007' DECLARE @Counter in SELECT @Counter = COUNT(*) FROM master.sysprocesses WHERE 605102 -> 1.33734e-005                                  | 0 | 0.000 | 1 | 4.0  |
| SELECT @Counter = COUNT(') FROM master.sysprocesses WHERE 489318 ↔ 315863                                                                                          | 0 | 0.000 |   | 4.0  |
| SELECT @Counter = COUNT(*) FROM master sysprocesses WHERE 212412 <> 102092                                                                                         | 0 | 0.000 | 1 | 4.0  |
| SELECT @Counter = COUNT(1) FROM master, sysprocesses WHERE 921585 ↔ 799574                                                                                         | 0 | 0.000 | 1 | 4.0  |
| SELECT @Counter = COUNT(*) FROM master.sysprocesses WHERE 886647 <> 1.3442e-006                                                                                    | 0 | 0.000 | 1 | 3.9  |
| WAITFOR DELAY 10:00:00:007' DECLARE @Counter int SELECT @Counter + COUNT(1) FROM master .systercesses WHERE 210118 ↔ 65001.4                                       | 0 | 0.000 |   | 3.9  |
| SELECT SC name, O name, I name, DS name FROM sys objects O JOIN sys schemas SC ON O schema_id = SC schema_id JOIN sys indexes I ON O object_id=l object_id AND Lis | 0 | 0.000 |   | 3.94 |
| SELECT @Counter = COUNT(') FROM master_systemcesses WHERE 617253 ~ 642954                                                                                          | o | 0.000 |   | 3.9  |
| SELECT @Counter = COUNT(1) FROM master.sysprocesses WHERE 463756 <> 1.55015e+006                                                                                   | 0 | 0.000 |   | 3.9  |
| 2 WAITFOR DELAY '00.00.00.00 / DECLARE @Counter int SELECT @Counter + COUNT(') FROM master.sysprocesses WHERE 623588 ↔ 1.02228e-006                                | 0 | 0.000 | 1 | 3.8  |
| SELECT @Counter = COUNT(') FROM master.systprocesses WHERE 588469 ↔ 1.46902e+006                                                                                   | 0 | 0.000 |   | 3.8  |
| SELECT @Counter = CDUNT(*) FROM master. sysprocesses WHERE 198252 ↔ 319545                                                                                         | 0 | 0.000 | 1 | 3.8  |
| SELECT @Counter = COUNT(1) FROM master. sysprocesses WHERE 278796 <> 1.04854e-006                                                                                  | 0 | 0.000 | 1 | 3.8  |
| SELECT @Counter = COUNT(*) FROM master_systrocesses WHERE 330807 <> 1.19378e+006                                                                                   | 0 | 0.000 |   | 3.7  |
| SELECT @Counter = COUNT(') FROM master .sysprocesses WHERE 937338 ↔ 152817                                                                                         | 0 | 0.000 |   | 3.7  |
| SELECT @Counter = COUNT(*) FROM master. sysprocesses WHERE 825845 ⇔ 929994                                                                                         | 0 | 0.000 | 1 | 3.7  |